### **Дневник для ученика.**

Дневник выглядит в точности как его бумажный аналог: он содержит оценки, домашние задания и расписание занятий. В дневнике отображаются задания следующих видов:

- · домашние задания независимо от наличия оценки;
- · любые другие задания, за которые выставлена оценка или где есть задолженности ("точки").

Наведя курсор мыши на оценку, можно увидеть тип задания. А щёлкнув по оценке, увидеть, за какое задание она выставлена:

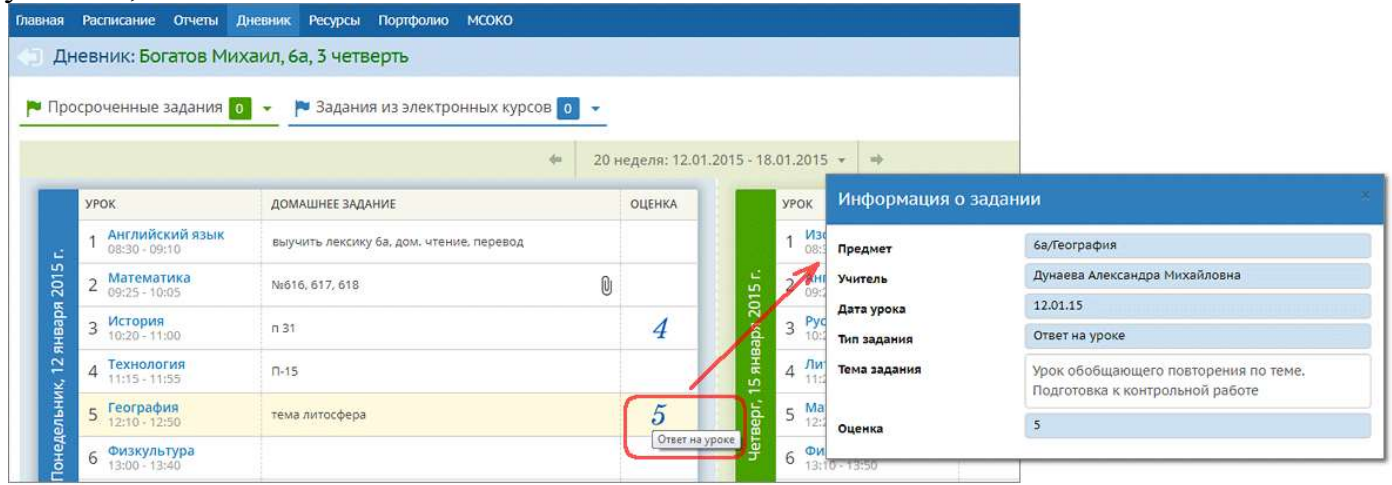

Для **домашнего задания** - подробности можно увидеть, в том числе, если за него не выставлена оценка. Для этого щёлкните по графе "Домашнее задание": здесь есть полная информация о задании и размещены ссылки в поле «подробности от учителя»

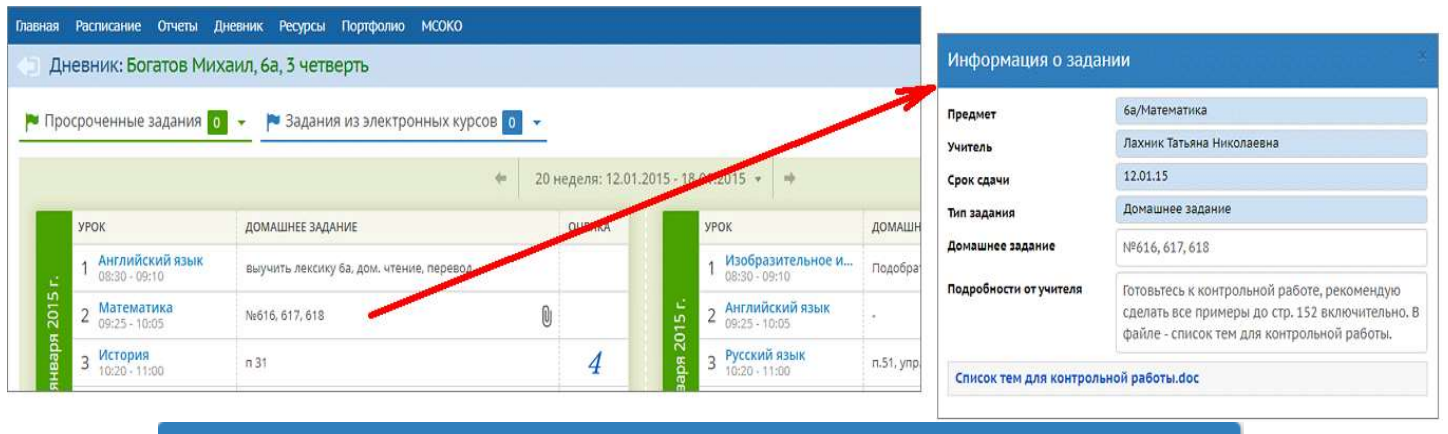

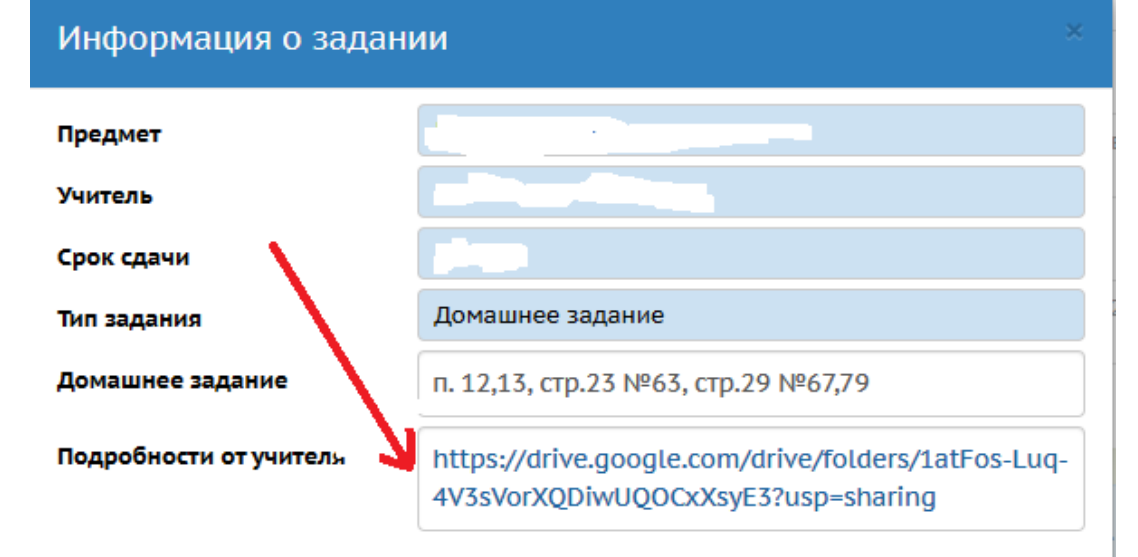

Если к заданию прилагаются дополнительные файлы, то они показываются в виде пиктограммы "скрепка". Нажав на неё, можно просмотреть список файлов и скачать

их. Для этого вам не придётся покидать текущую страницу дневника:

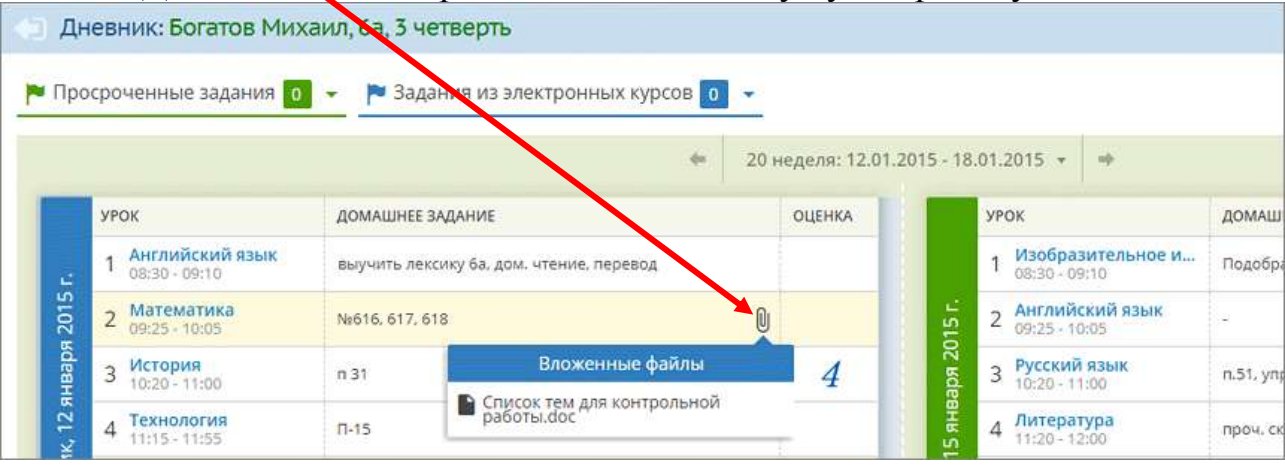

Если учитель ввёл комментарий к оценке, то этот факт будет обозначен пиктограммой треугольника. Красный треугольник - непрочитанный комментарий, синий - уже прочитанный.

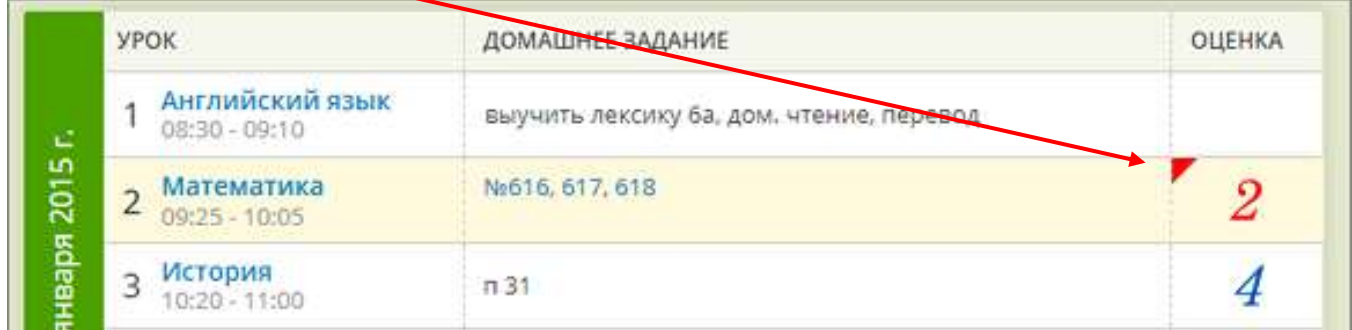

Нажмите на этот треугольник, чтобы увидеть текст комментария. **Внимательно читаем комментарий к домашнему заданию. В нём может быть указано ваше индивидуальное задание (вариант) из подгруженных файлов.**

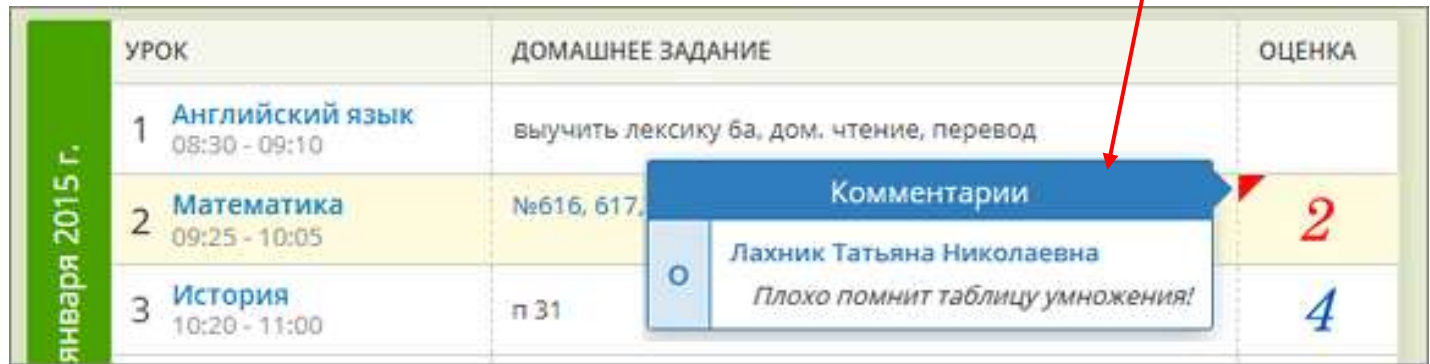

Обязательные задания, срок сдачи которых уже истёк, остаются в дневнике до тех пор, пока задолженность не будет погашена, но переходят в верхний блок **"Просроченные задания"**. Этим заданиям соответствует ["точка"](javascript:parent.reDisplay() в электронном журнале учителя:

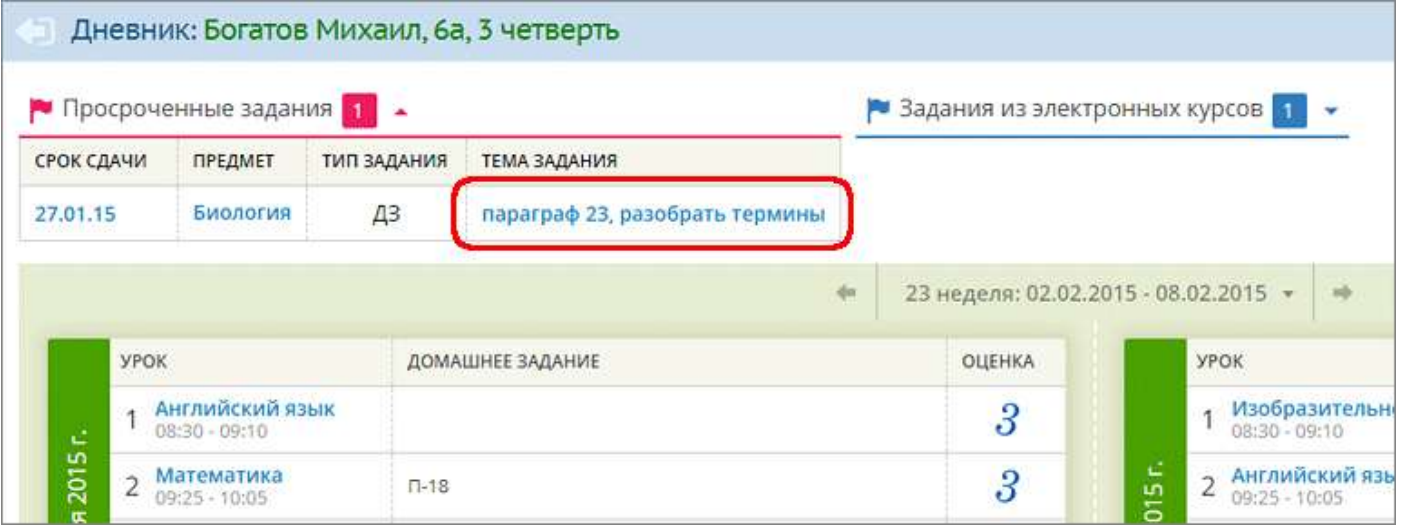

#### **Отправка выполненного домашнего задания.**

Для отправки ответа на домашнее задание в системе Сетевой город используйте внутреннюю почту. Для этого нажмите на значок письма в правом верхнем углу.

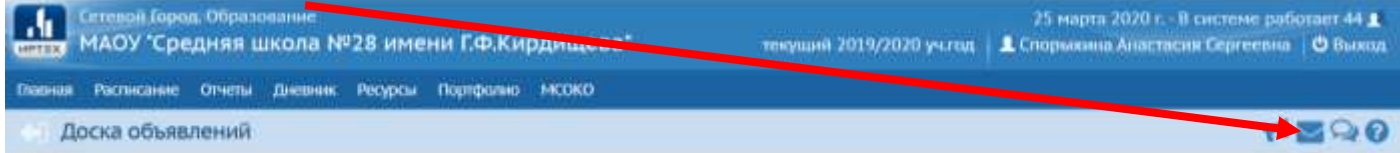

### Далее кнопку «Добавить»

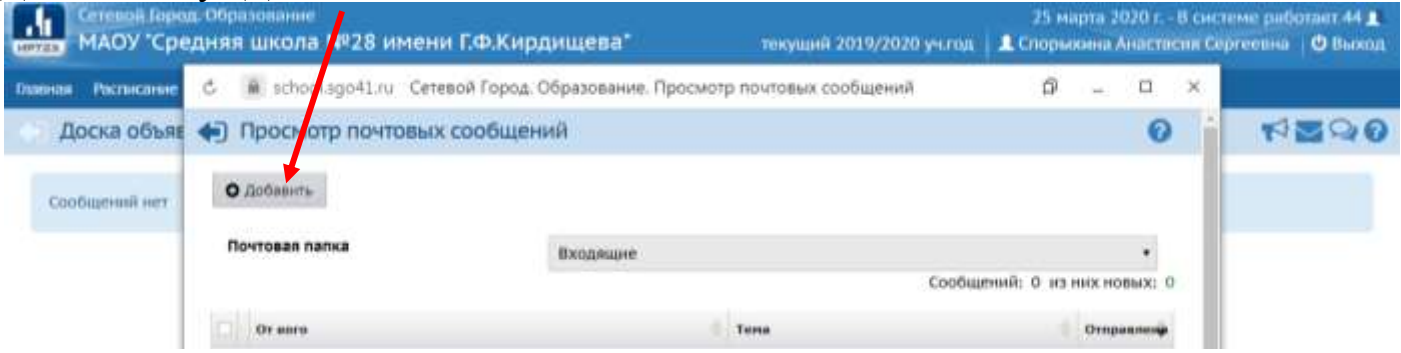

Получатели письма выбираются с помощью адресной книги, которая вызывается нажатием на иконку  $\mathbb{B}$ .

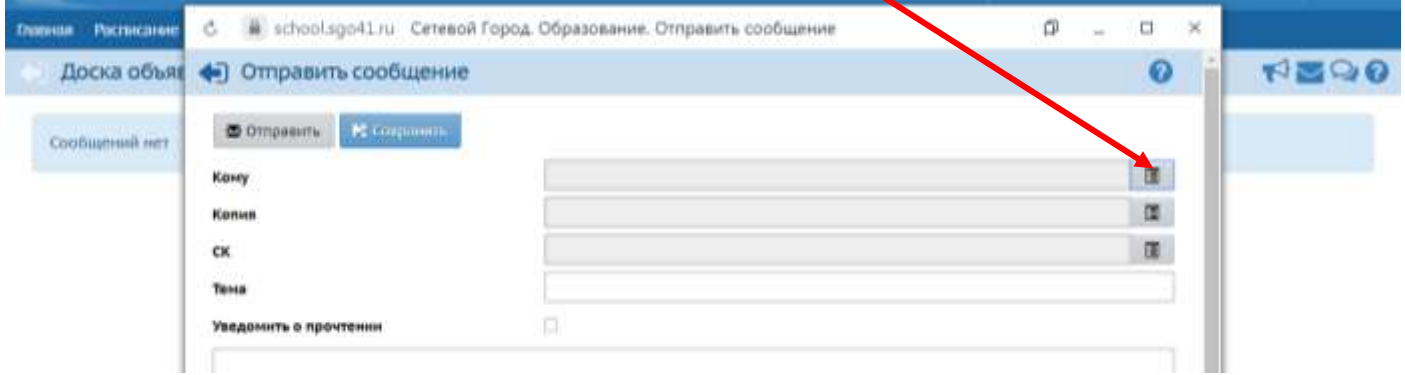

Вы можете послать письмо одному или сразу нескольким пользователям, которые указываются в строке **Кому**. В строках **Копия** и **СК** (скрытая копия) указываются пользователи, которые получат копию письма.

Выбираем в поле «Группа» из выпадающего списка «учителя»,

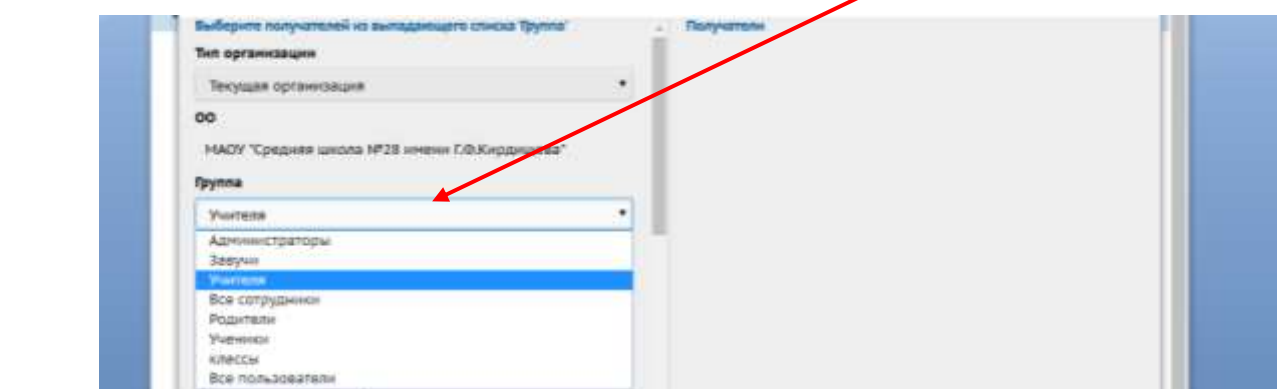

# нужного учителя и нажимаем кнопку «выбрать»

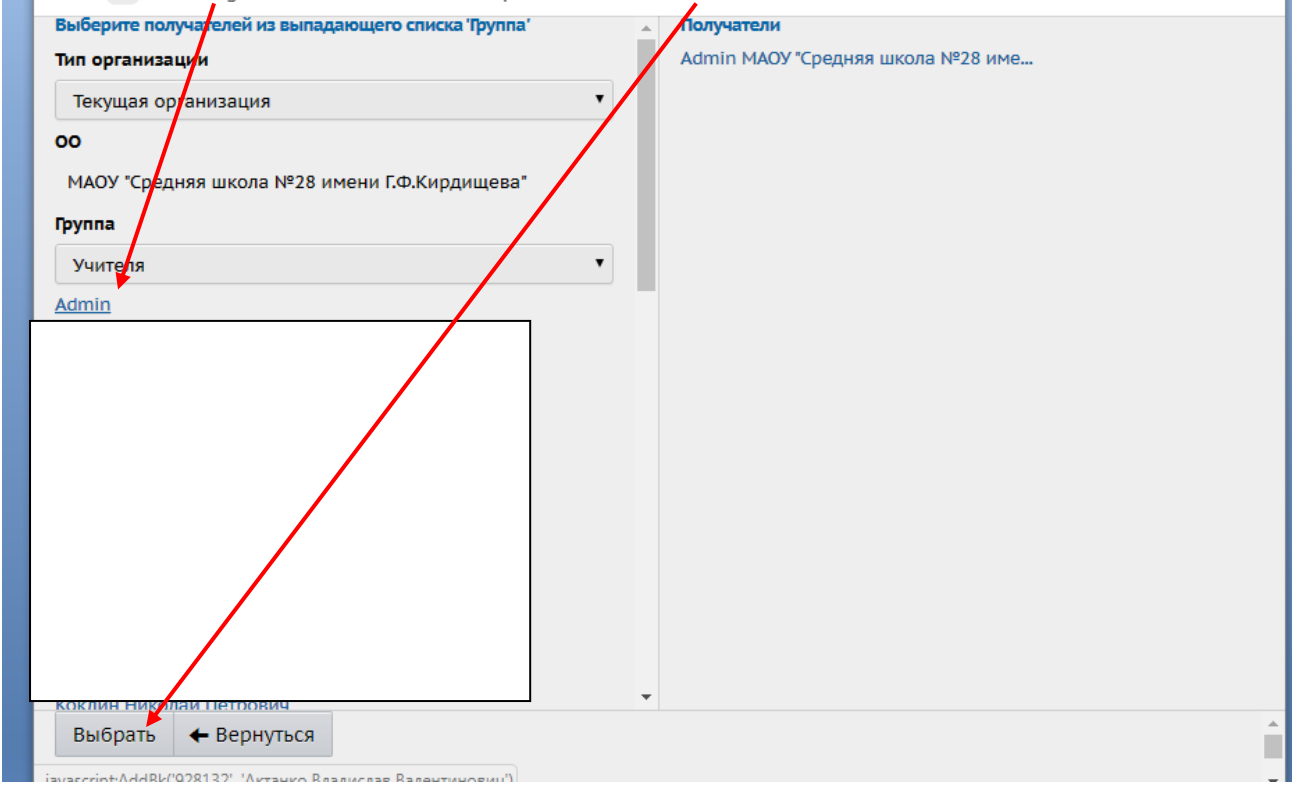

## В открывшемся окне вводим тему письма (например «Домашнее задание за 30 марта»).

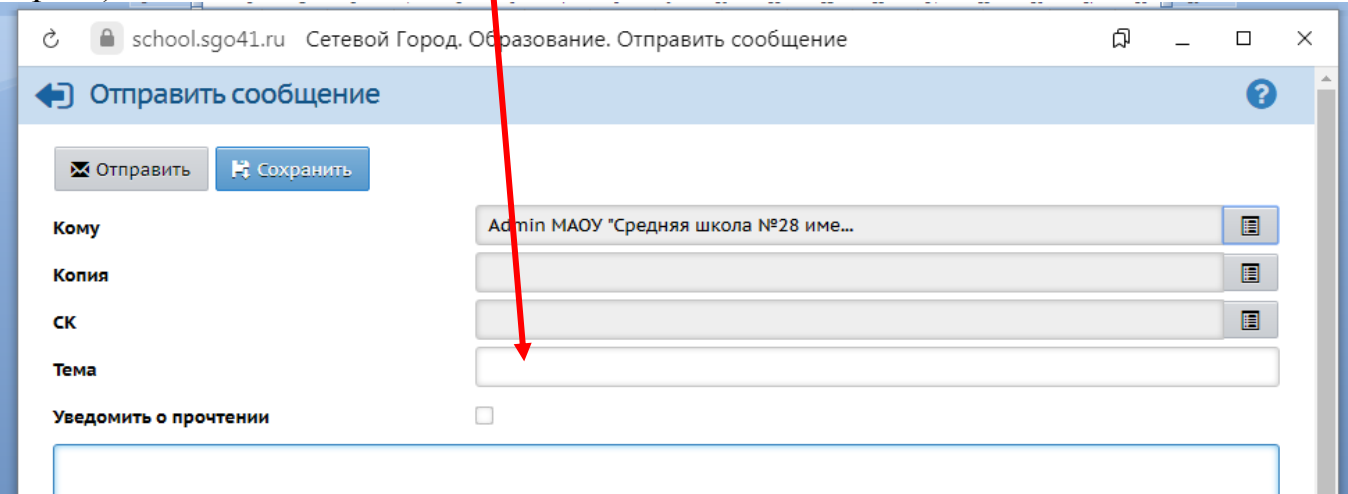

Кнопка «**Присоединить файл»** позволяет выбрать нужный файл с выполненным домашним заданием и присоединить его к письму. Размер файла в данном случае ограничен **8 Мбайт**.

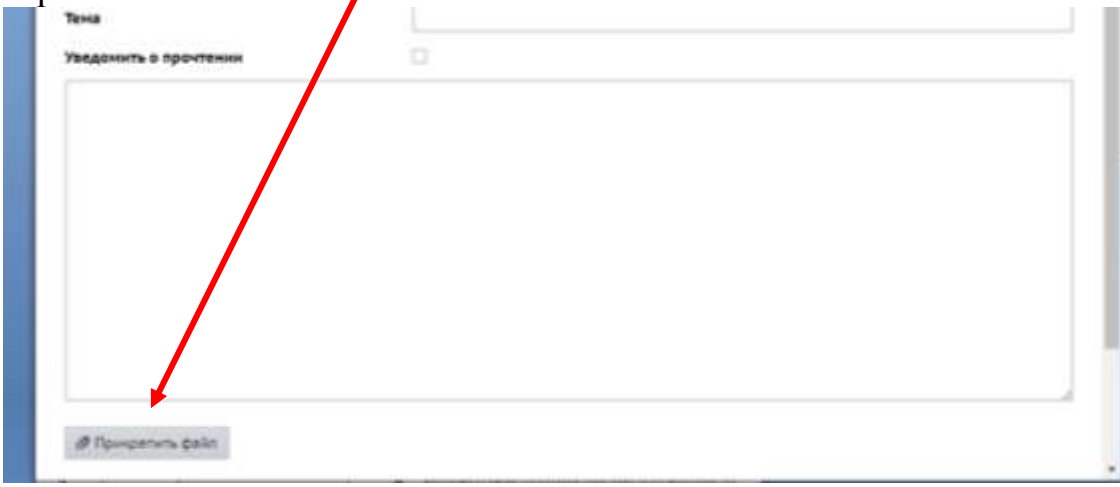

### **Отправка готовых писем и черновики.**

После создания сообщения, темы и выбора адресата вы можете отправить письмо немедленно, либо сохранить его, чтобы отправить позже. Чтобы отправить письмо сразу, вам достаточно нажать кнопку «**Отправить»**. Если вы хотите сохранить сообщение, но пока не отправлять его, то нажмите кнопку «**Сохранить»**. В этом случае письмо будет помещено в папку «**Черновики»**, из которой вы сможете впоследствии его извлечь. Для того, чтобы узнать, прочел ли получатель письмо, при создании письма поставьте галочку "Отправить автоматическое уведомление о прочтении".

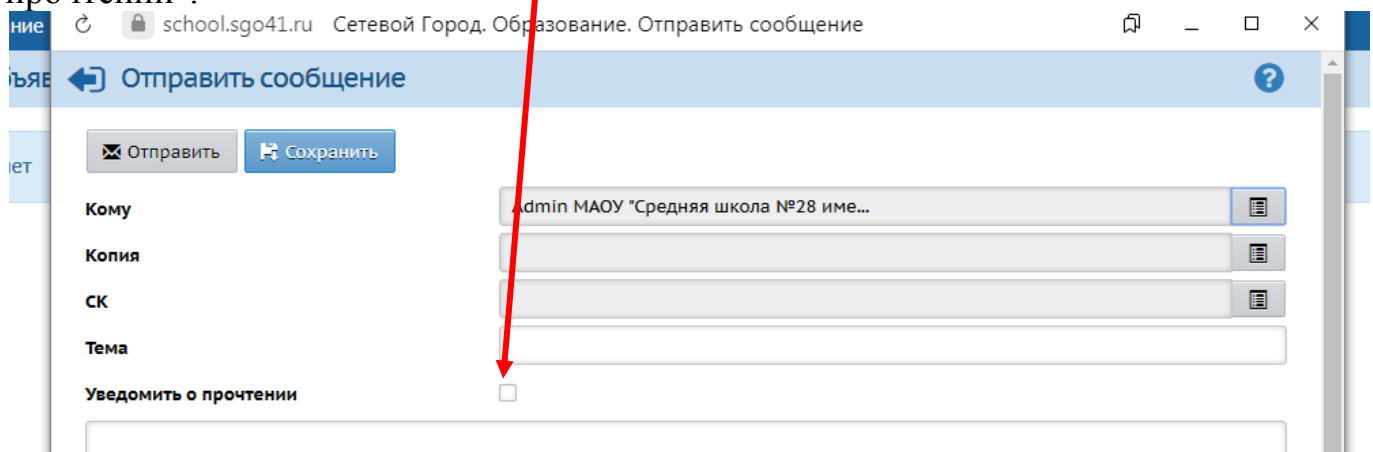